## **How to Download Desktop Wallet Program**

### **NASDAC Crypto Coin**

What you will need:

- Desktop or Laptop
- 1. Go t[o https://nasdac-cryptocoin.com/](https://nasdac-cryptocoin.com/) -> Scroll to the bottom of the page and select 'CLICK HERE TO ENTER'

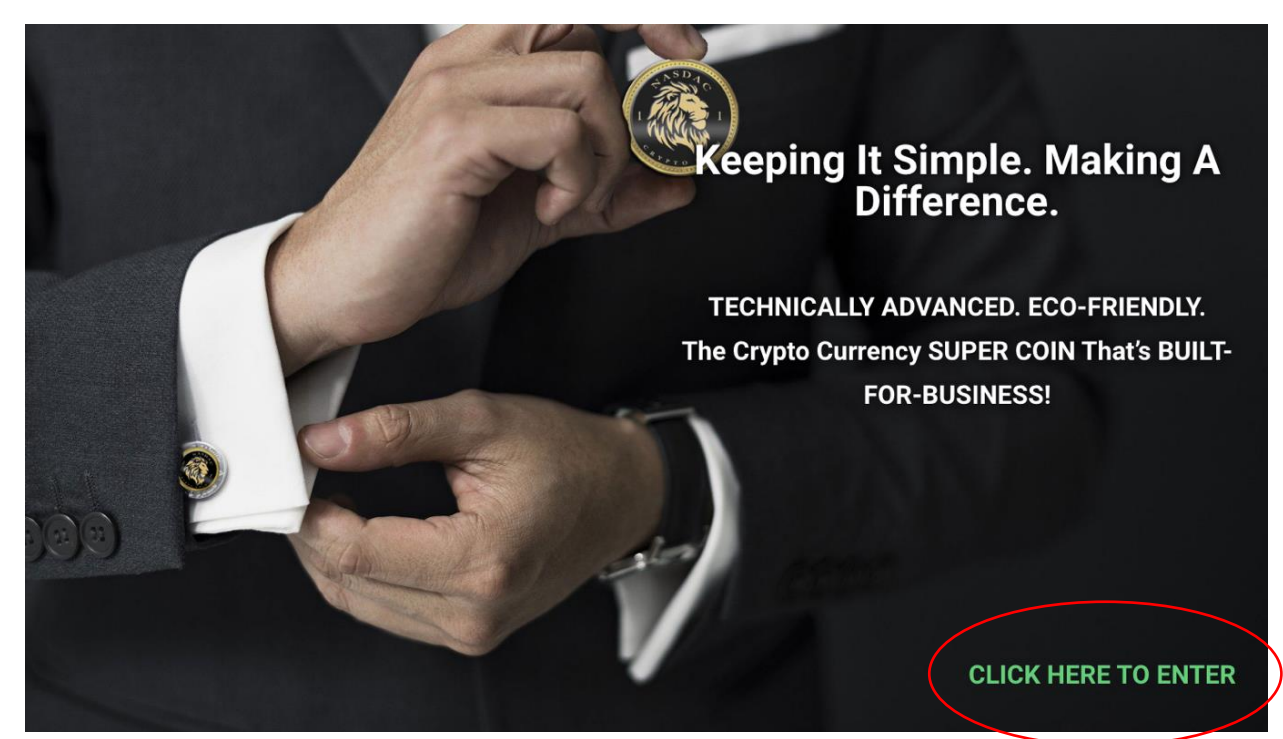

**2.** Click on 'D'loads' at the top of the page

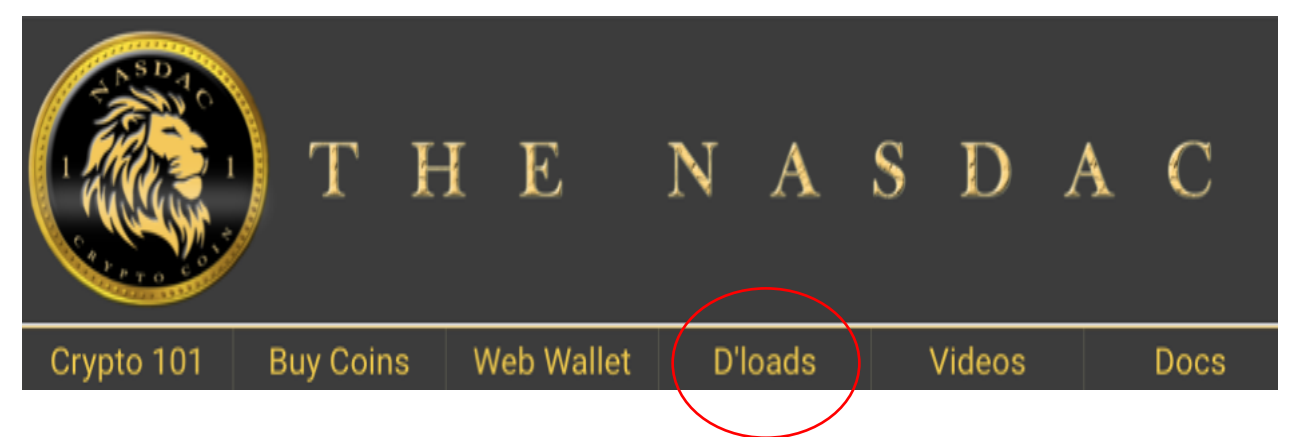

- **3.** Scroll down to 'Desktop Wallets'
	- **a.** If you are using an Apple computer, select 'MAC Wallet Download' **OR** if you are using a computer that is a non-Apple product (such as Dell, HP, etc.), then select 'PC Wallet Download'

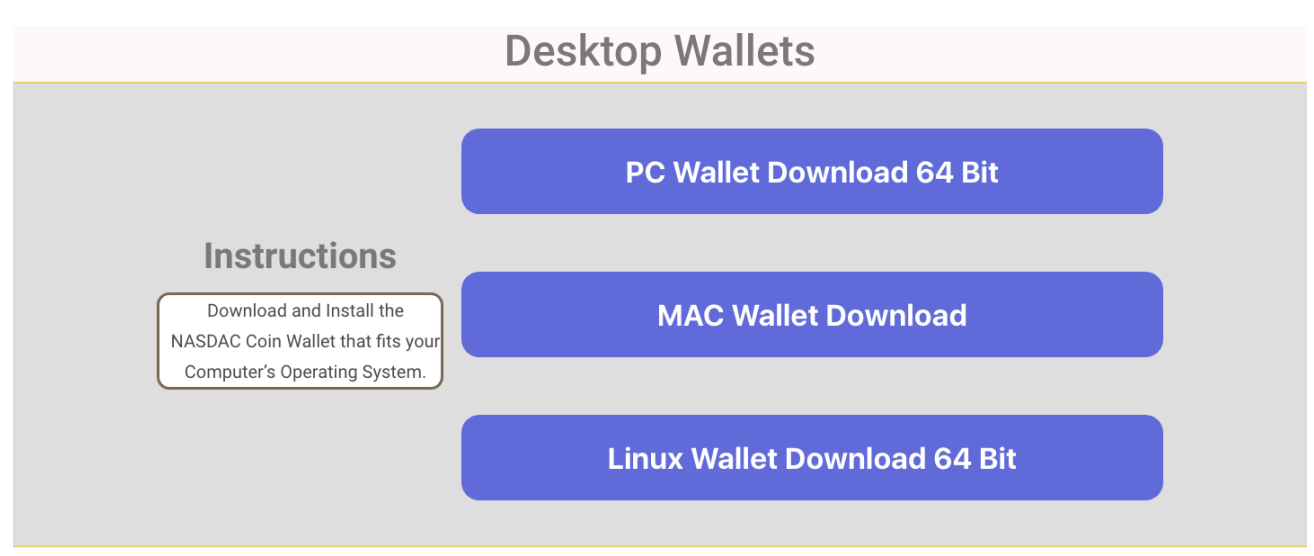

**4.** A file will begin downloading. Once it has downloaded, click on the file, and select 'Open'

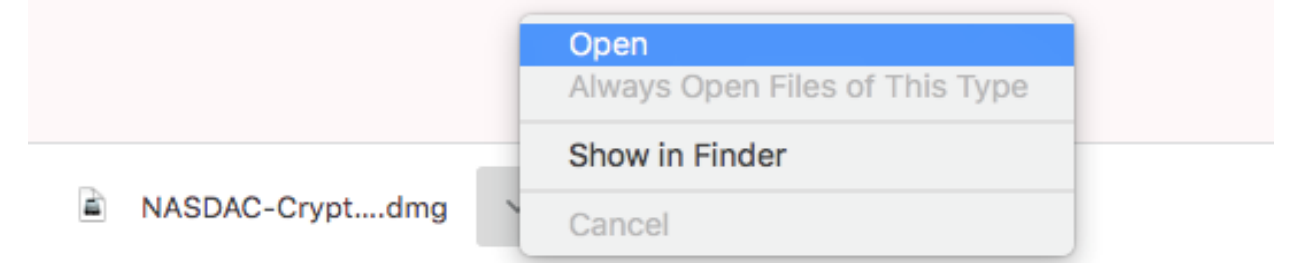

**5.** Leave open the file that downloaded. You will now create a new folder on your computer so that you can save the downloaded file to your computer. On your computer, go to 'This PC'. Then click on 'Desktop'. You will create a new Desktop folder. You can do so by clicking on

the icon. You will need to name this folder. You can use the name **NASDAC**

- **6.** Once you have finished naming the folder, open up the **NASDAC** folder that you just created
- **7.** Go to the file that you downloaded in Step 4. (It should look like what is shown in the image below)

This PC > Downloads > nasdaccryptocoin-win64(1) >

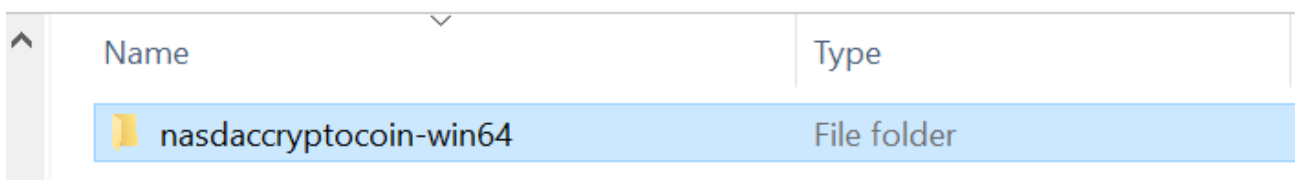

- **8.** Take the file that you downloaded in **step 4** and drag it to the new NASDAC folder that you have just created in **step 5**.
- **9.** The file titled 'nasdaccryptocoin-win64' should now be shown in the NASDAC folder that you have created. Be sure to leave this file open. You can exit out of the original file that you downloaded in step 4.

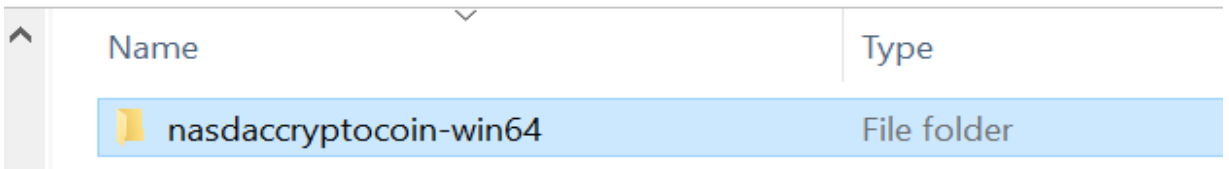

**10.** Click on the file titled 'nasdaccryptocoin-win64' -> then click on 'bin' -> then click on the file titled '**nasdaccryptocoin-qt**'

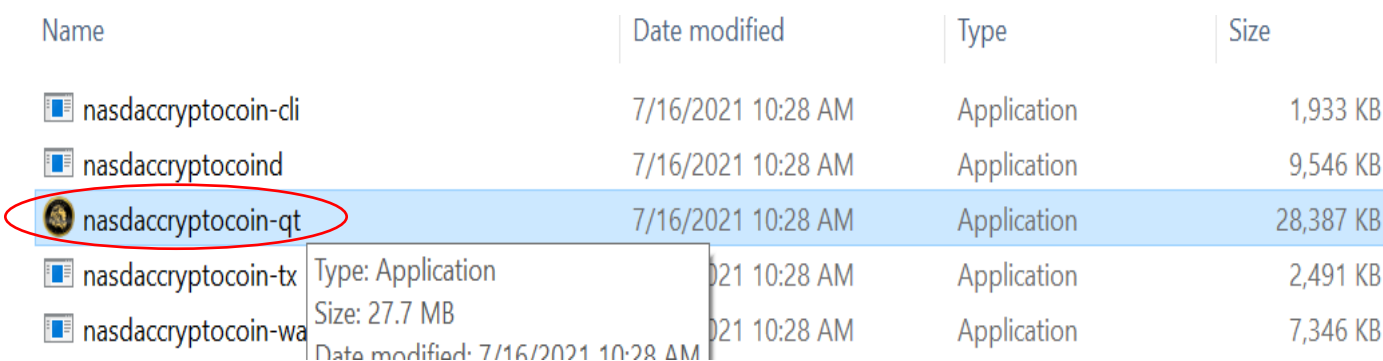

**11.** If the window shown below pops up, click on 'More info'. Then select 'Run Anyway'

# Windows protected your PC

Microsoft Defender SmartScreen prevented an unrecognized app from starting. Running this app might put your PC at risk. More info

Don't run

### **12.** If a Windows Security Alert pops up, click on 'Allow access'

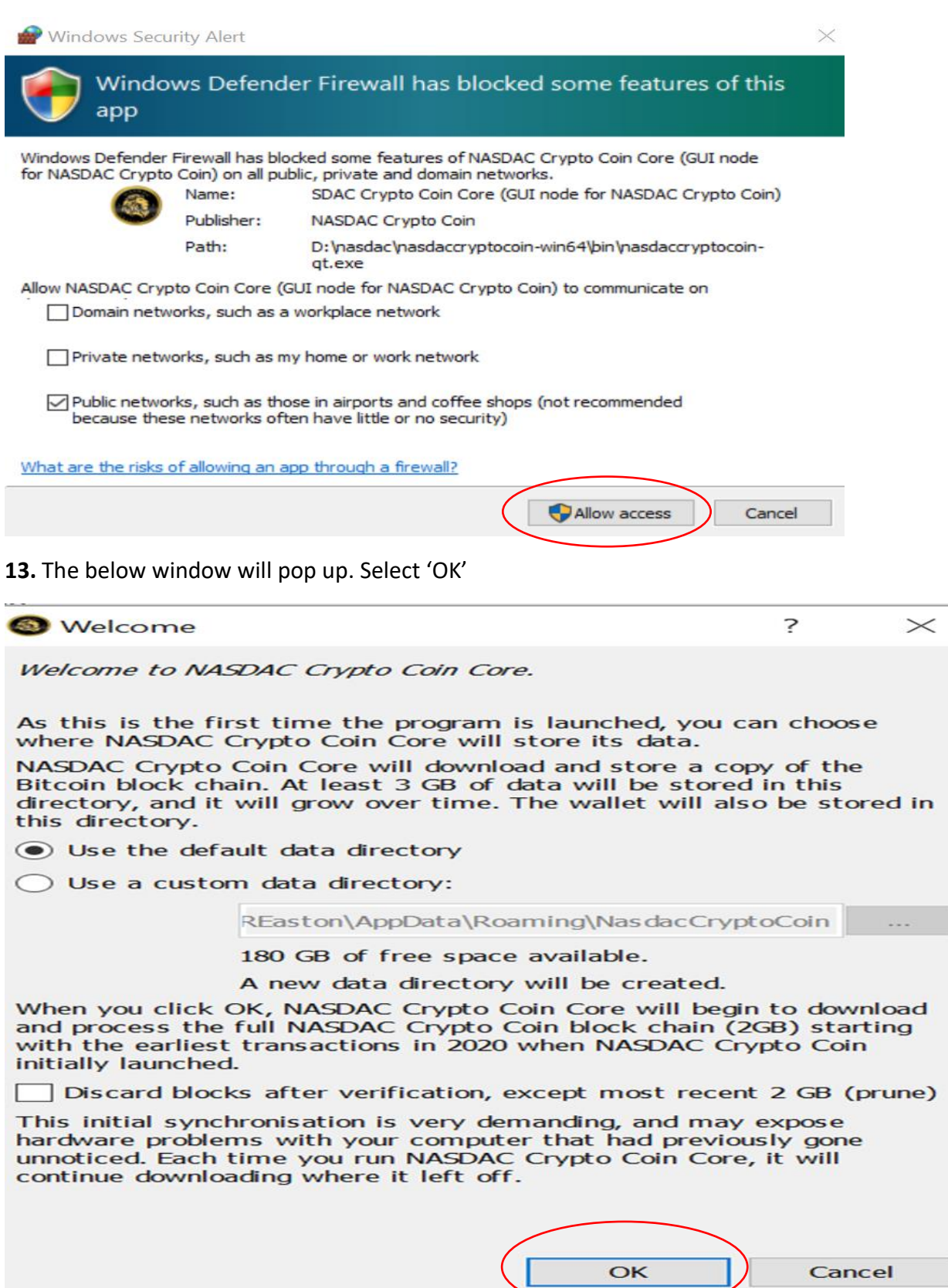

**14.** The *NASDAC Crypto Coin Core* window will pop up. Once it opens up, let it run. The image below is an example of what your screen should look like while it is running

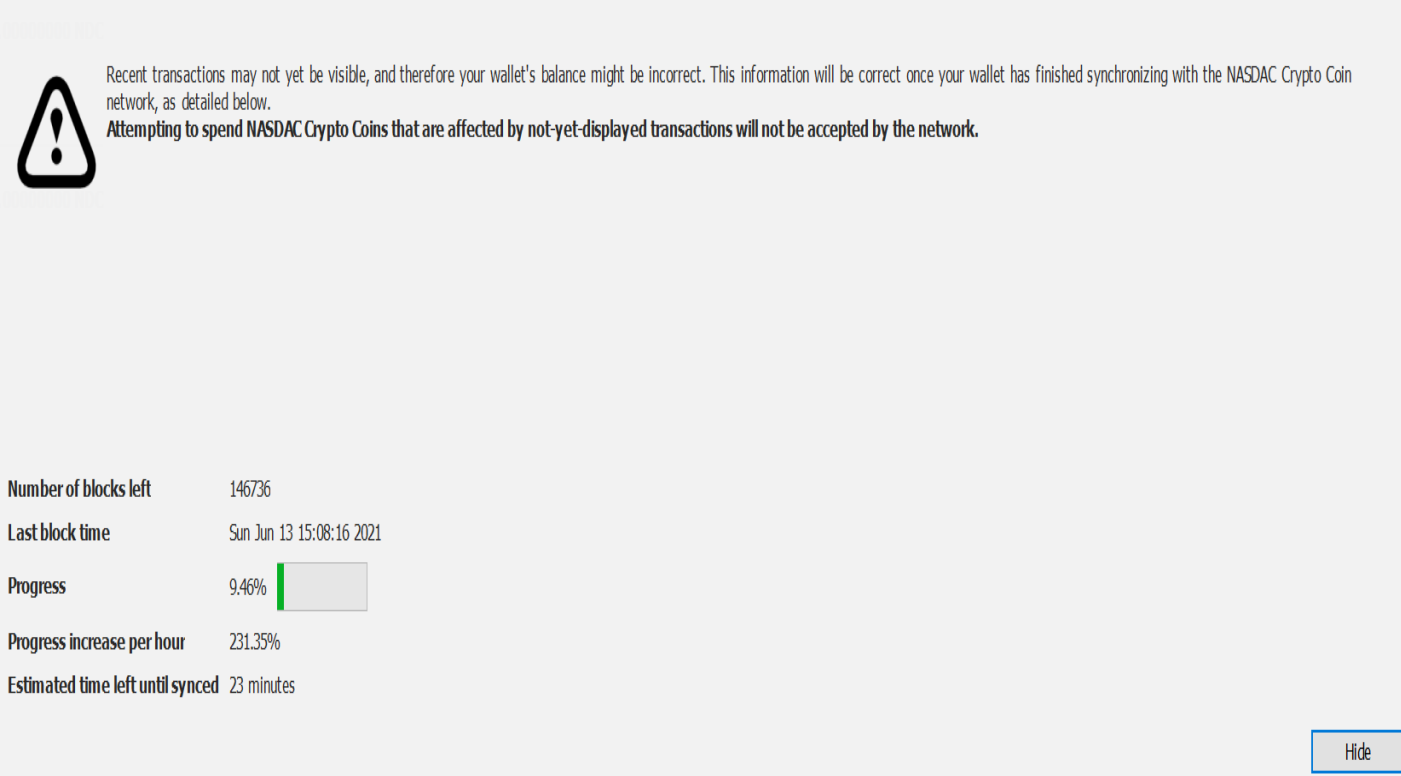

#### **15.** Once it is finished, you should see the below screen

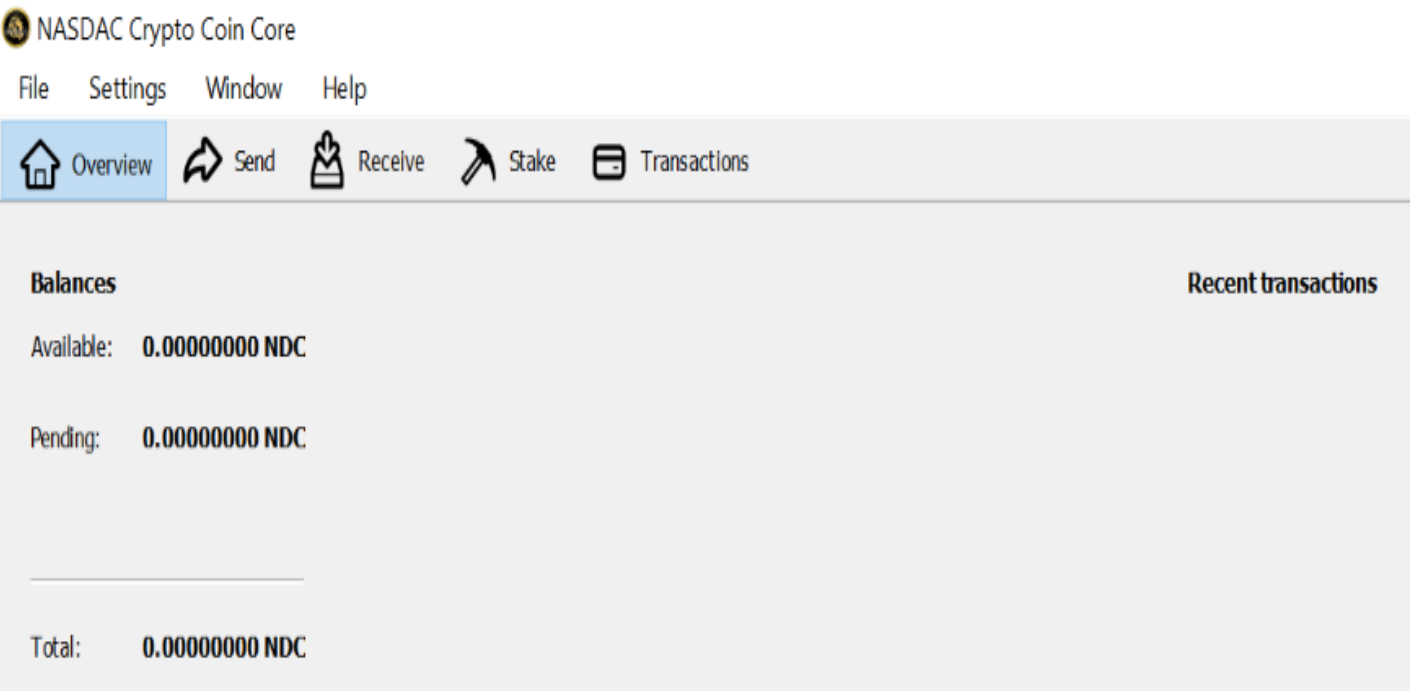